### Introduction to Linux

Bash and Basic GNU/Linux and Unix Concepts

1 9/19/17

### This class will....

- Get your toes wet. Unix and Linux are gargantuan topics that only come into focus with experience.
- Provide some basic concept information for users familiar with MacOS or Windows.
- Get you familiar with Linux commands.
- Get you started in understanding command line interfaces.

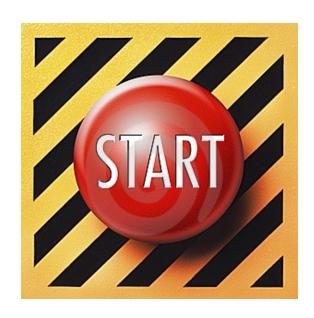

#### Class outline

- History
- Kernel and shells
- The bash shell
- Files and directories
- File ownership and permissions
- Essential Linux commands with exercises
- Processes
- File transfer

## History

#### Late 60's through 1980's

- Unix is the result of Bell Labs research (Dennis Ritchie, Brian Kerningham, Ken Thompson, et al). Originally written in assembly language.
- Unics (Unix) was named in contrast to MIT's Multics operating system.
- Berkeley Software Distribution (BSD), or Berkeley Unix derived from Bell Labs' work due to government monopoly agreements.
- Unix led to the BSD family of operating systems in the 1990's.

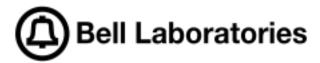

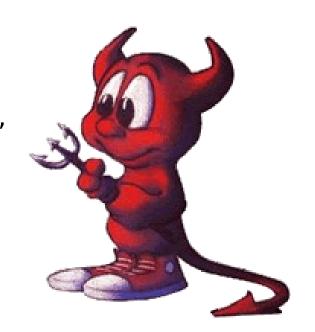

## History

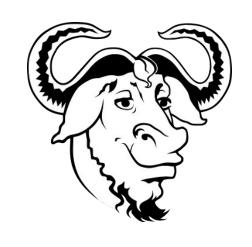

#### Richard Stallman, in 1983

- Started the GNU (GNU's Not Unix!) project
- Open-sourced versions of standard suite of Unix utilities found in BSD
- GNU is also a software license
- Utilities used in Linux, BSDderived and proprietary Unix operating systems
- All commands in this lesson are from GNU

## What is "Open Source?"

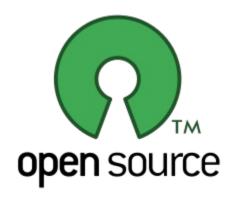

- "Open source" refers to a family of software licenses where the source code is available to the public with little or no copyright restrictions
- BSD-style licenses make source code available to be distributed without restriction.
- GNU GPL (General Public License) style licenses <u>require</u> source code availability. Projects that include GPL code <u>must</u> make any alterations to that code available under the GPL.

## History

#### Linus Torvalds, in 1991

- Released the first version of his Linux kernel.
- Started as a study in processor architectures while at the University of Helsinki, Finland, and to this day still has the authority on what gets included in the Linux kernel
- In 1992 adopted the GNU license and rapidly gathered developers
- Combined the GNU suite of utilities with a new operating system kernel (GNU/Linux)

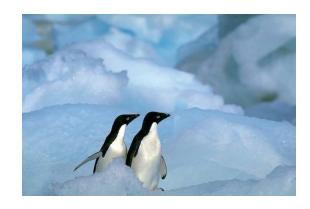

### History

- By the late 1990's/early 2000's GNU/Linux starts to gather main-stream adoption, especially in research and academic circles due to structural similarities with Unix and BSD
- Gains large market share of commercial servers
- Becomes usable for desktop adoption
- Present on gadgets (e.g. Android)

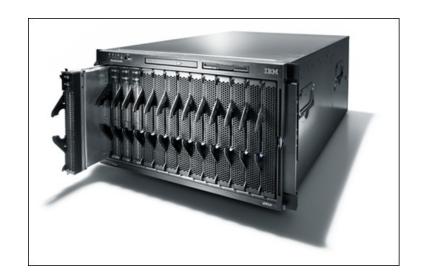

### BSD: 1990s - Current

While Linux is great, the BSD family is also a solid choice for scientific use depending on application.

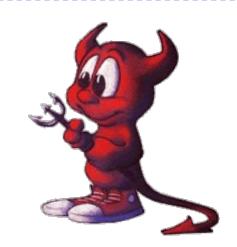

- FreeBSD
- OpenBSD
- NetBSD
- Others...

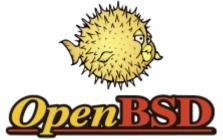

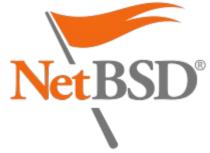

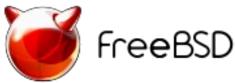

### Popular Linux Distributions

- Red Hat Enterprise Linux
- Fedora
- CentOS
- Debian
- Ubuntu
- Suse Linux
- Linux Mint

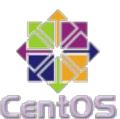

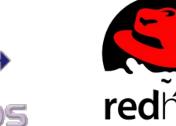

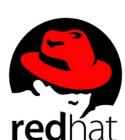

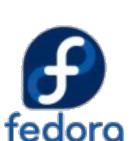

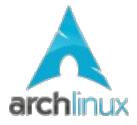

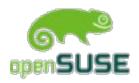

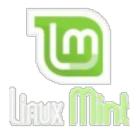

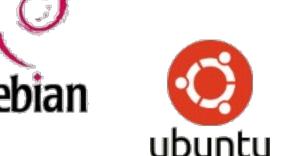

## History in a chart:

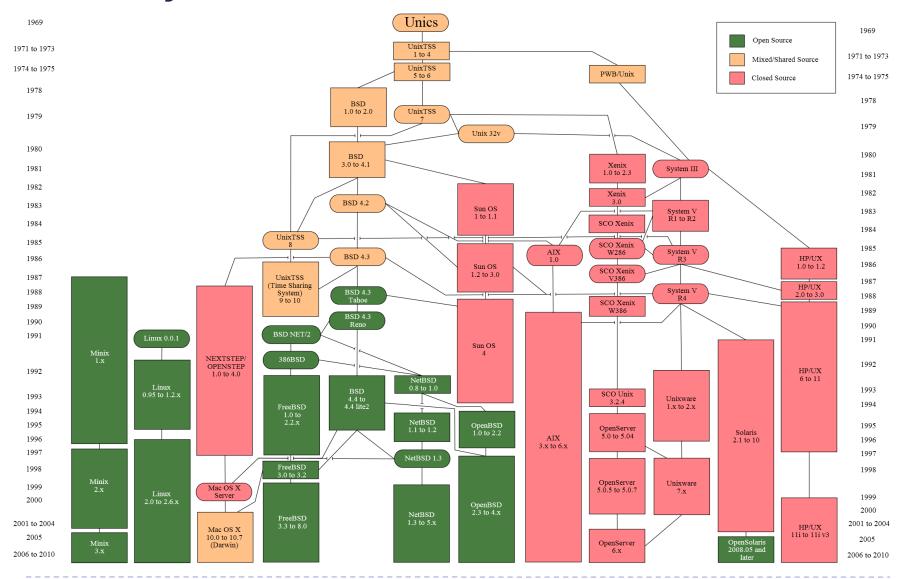

## Linux in Science (why?)

- Popular due to shared functional legacy with Unix systems associated with research (Irix, SunOS/Solaris, etc.)
- Source code availability and semi-liberal licensing made it easy for researchers to adjust the kernel as needed.
- Community backing and "perfect- storm" of enthusiasm for the project led to critical mass of development (in contrast to the BSD family)
- Licensing and well known Unix-style APIs make it easy for vendors of HPC equipment to write drivers for their hardware.
- Wide range of tools available for users (compilers, scientific libraries, debuggers, etc).
- Performance, functionality and portability

## Concepts: Kernel

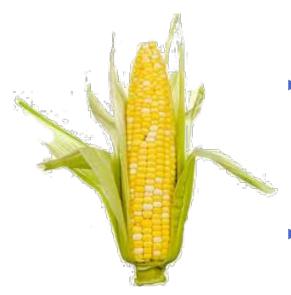

- Operating system "kernel" is the core software used to "talk" to computer hardware
- Is a core and modular system of drivers used to create a standardized environment for interfacing with hardware
- Kernel operates in its own memory or "kernel-space"
- Responsible for allocating memory and time to system and user processes as well as interacting with files.

### Your Shell

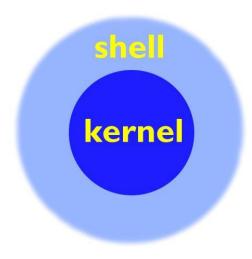

- On log-in, the system runs a shell
- A shell is the environment within which you will interface with the kernel via commands
- It determines the syntax for complex command-line operations and shell scripting
- The shell you're using is called "bash," the successor to the venerable "Bourne Shell" called "sh"
- BASH: "Bourne Again SHell"

### Various Shells

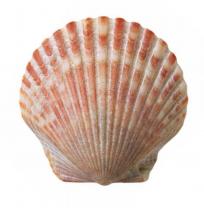

- sh the original UNIX shell
- bash written as a replacement/extension of sh
- csh C shell based on the C programming language developed in the late 1970s
- tcsh enhanced version of C shell
- ksh Korn shell developed in the early 1980's, backward compatible with sh, but with some features of csh
- zsh extended version of sh, developed in 1990
- dash developed as replacement for ash in Debian

### Linux accounts

- To access a Linux system, you need to have an account
- A Linux account includes the following:
- username and password
- uid and gid
- a home directory, which is where you are placed by default when you log in
  - a default shell

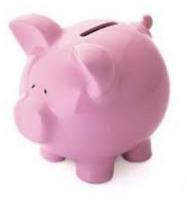

# Using SSH to log in:

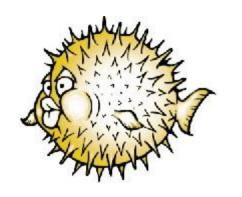

### But First! Introducing OpenSSH:

- SSH is the "Secure SHell"
- All traffic over SSH is encrypted
- Developed as a secure alternative to RSH and Telnet
- SSH supports a file-transfer subsystem
- SSH can act as an encryption layer for arbitrary network connections

## Logging in

- MacOS:
  - Finder -> Applications -> Utilities -> Terminal
  - Now type: "ssh username@helix.nih.gov"
  - At the prompt, enter the account password
- Windows:
  - Launch PuTTY. Under "Host Name (or IP address), type:

username@helix.nih.gov

- ...and click "Open"
- At the prompt, enter the account

#### More on shells

- What shell am I in? Typing "echo \$SHELL" will show you!
- You should see '/bin/bash'
- Typing "echo \$0" will also show your shell
- \$SHELL and \$0 are shell variables...more about variables later
- List of available shells on the system can be displayed by typing "chsh --list-shells"
- The chsh command can be used to change your default shell as well, but on Helix and Biowulf never change it to a shell that ends in LOCKED – you will lock yourself out of your account!

9/19/17

## Shell preferences

- When you login, startup scripts are run to setup your environment
- For bash, you can customize your environment by adding or modifying environment variables and aliases in the .bashrc file in your home directory.
- Examples: alias list='ls'

export PATH=\$PATH:/scratch/my export EDITOR=/usr/bin/vim export PS1="[\u@\h \w \#]" set -o noclobber

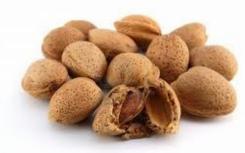

### Summary of Linux commands

awk allows manipulation of text scroll through file a page at a time more mv change the name of a file (move) place suspended job into background bq cat view contents of a file text editors nano/pico change directory printenv display shell variables cd show current process information chmod change permissions on a file/directory ps print current working directory pwd copy a file ср delete or remove a file cut extract a field of data from text output rmdir delete or remove a directory echo output text to the terminal or to a file sed stream editor text editor emacs sleep pause bring suspended job to foreground fq perform a sort of text sort file display file type stat display file status info find search for files tail view end of the file search a file or command output for a grep pattern touch create an empty file or update timestamps head view beginning of file character substitution tool history display list of most recent commands uniq remove identical, adjacent lines less scroll forward or back through a file text editor vi/vim create a link to a file ln wc print number of lines, words or characters list files in a directory ls which shows full path of a command view information about a command whoami displays username man mkdir make directory

## Our cast! (of characters)

| Character                          | Name/Location                                                                                                    |
|------------------------------------|----------------------------------------------------------------------------------------------------|
| \                                  | Backslash (above the enter key)                                                                                                    |
| /                                  | Slash (left of right shift key)                                                                                                    |
| `                                  | Back-tick (left of the number 1, above the tab key)                                                                                                    |
| 1                                  | Pipe (shift-\)                                                                                                    |
| [ and ]                            | Brackets (left of the backslash)                                                                                                    |
| { and }                            | Braces or "curly" brackets (shift-[ and shift-])                                                                                                    |
| < and >                            | Angle brackets (left of the right shift key)                                                                                                    |
| ~                                  | Tilde (shift-~)                                                                                                    |
| !, @, #, \$,<br>%,^, &, *,<br>(, ) | (!) Bang/exclamation mark, (@) at sign, (#) hash, (\$) dollar/string, (%) percent, (^) caret, (&) ampersand, (*) asterisk/star, and the left and right parenthesis. |

### **Linux Command Basics**

- Linux commands are case-sensitive Is is not the same as LS
- Linux commands may have options that come after the command that start with a "-" and followed by a letter or "--" and a word:
- \$ Is -r
- \$ Is --reverse
- Linux commands may allow for arguments:
- \$ Is /scratch
- You can run more than one command on the same line by separating the commands with a semicolon (;)
- \$ date; Is
- Most Linux commands have a manual page or help to describe how they can be used....more about this later!

# Linux Command Example

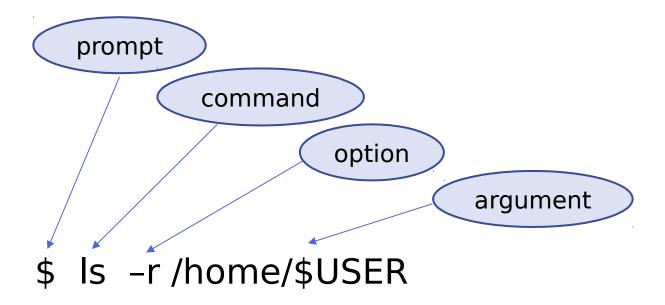

#### Exercise #1: First commands

# [username@helix ~]\$

- Type "whoami", press Enter who are you?
- Type "pwd", press Enter where are you?

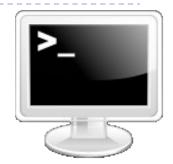

- Type "echo \$HOME" what does it show?
- Type "echo \$USER" what does it show?
- Type "echo \$PWD" what does it show?
- \$HOME, \$USER and \$PWD are three more examples of shell variables as we saw earlier with \$SHELL

## Key Concepts: Files and Processes

In Unix, and by extension, Linux, everything is either a file or a process. Meaning everything can be interfaced via the file system(s).

- Files: text, data, documents, traditional files
- Directories: directories are special text files that contain a bunch of other files
- Devices: all disks, video hardware, audio hardware, processors, memory, USB ports – all hardware can be interfaced via files (usually in /dev)
- Processes: all running processes can be "seen" via the file system (in /proc) – each has a unique identifier (PID)

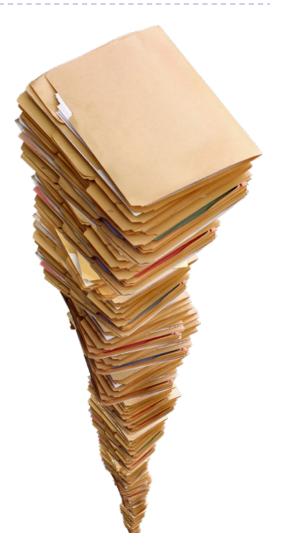

### More on Files

- Each file (and directory) has a name
- The filename can contain letters, numbers and special characters
- Every file has a unique path to its location Example: /home/student2/read-write.txt
- A filename MUST be unique within a directory... though files with the same filename can exist in different directories
- Like Linux commands, filenames are case sensitive so a file named "myfile" and "Myfile" can co-exist in the same directory - the names are different.
- Filenames can be lengthy

### More on Directories

- A directory is a special type of file that can hold other files
- The "working directory" is the directory with which your shell is currently associated...where you currently are! When you first login, you will normally be in your home directory, /home/username
- Use the 'pwd' command to print working directory
- Special directory notations:
- refers to the current working directory
- .. refers to the parent directory (one level back the parent directory of /home/username would be /home)

## Concepts: The File System

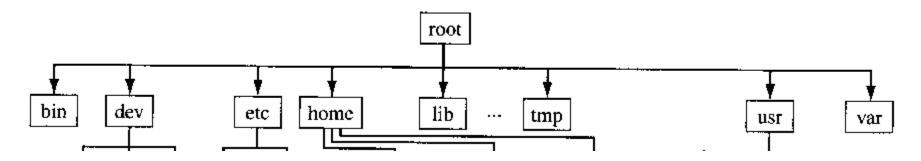

- Unix and Unix-like file systems are arranged in a tree structure, all with the same bottom level, called "root" (/).
- Unlike Windows there are no drives, drive letters or any separate conceptual "space" for storage hardware.
- New hardware will come in the form of a "file system" attached (mounted) to some arbitrary point in the directory structure.

### **Directory Structure**

- / root
- /bin bare essential commands
- /boot OS Kernels
- /dev hardware devices
- /etc system files, configuration
- /home home directories
- /lib Libraries needed by the system
- /opt 3rd party applications
- /proc Running processes
- /sbin administrative commands
- /tmp temporary space
- /usr operating system applications
- /var Logs, databases and other variable length stuff

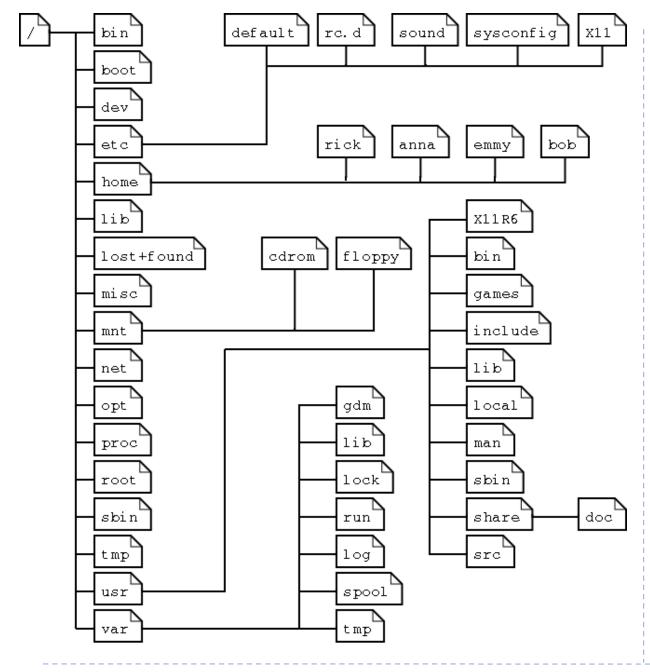

#### File system layout

Common directory layout on a Linux system

Note that /var is frequently a mount-point to a separate file system. This is often true of /home, /tmp and /usr as well.

On Helix/Biowulf, /home is on a network file system as are data directories

### cd and 1s commands

- The "cd" command is used to <u>change directory location</u>.
  Without an argument, "cd" takes you to your home directory
- The "Is" command is used to list the files in a directory. Like many Linux commands, it can take a number of "flags" as options to change the behavior of the command

```
$ cd /home/$USER
$ 1s
$ cd /etc
$ pwd
$ 1s -1
$ cd ...
$ pwd
$ 1s -1
$ cd
$ pwd
```

32

### Exercise #2: "ls", "cd" & "man" commands

- Type "cd" to get to your home directory.
- ► Try "ls -1"
- ► Try "ls -a"
- Try "ls -la"
- How are the above outputs different?
- Try "ls -l /data/classes/linux"

The above shows how providing an argument to the 'ls' command displays the contents of a directory without first changing to the directory

- Type "cd /scratch" to change to the /scratch directory
- ► Try "ls -lt"
- How is the output ordered?
- Now try "ls --help"
- "man" displays a *manual* for a command
- Now type "man 1s"
- Scroll with arrow keys
- ▶ "q" to quit

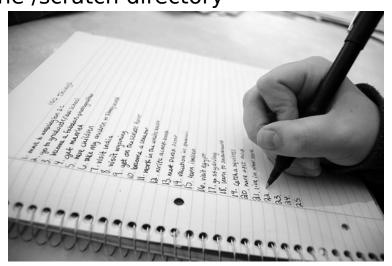

### Users and Groups

- Users are associated with a unique user identification (UID) number that the system uses internally
- Users can be real people
- Users can be system entities
- Users can be herded via groups
- Groups also are associated with a unique group identification (GID) number by the system
- Groups allow multiple users to access/share the same files

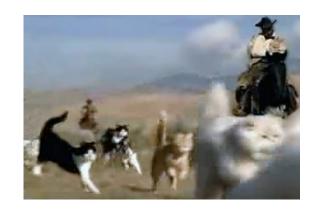

### Ownership & Permissions

- Linux systems are multi-user environments that allow users to create files, run programs and share data.
- Files and directories have two types of ownership the user and group. A Linux group consists of one or more users.
- Files and directories have three types of access permissions: read permission (r)
   write permission (w)
   execute permission (x)
- Every files and directory has permissions for three levels or entities of permissions:
- a) user or owner
- b) group (one or more users)
- c) others or world

### Permissions triplets

Each triplet indicates the access permissions for that level – in the example below, the user/owner has read, write & execute permission, other group members only have read and execute permissions and all others have no access permissions.

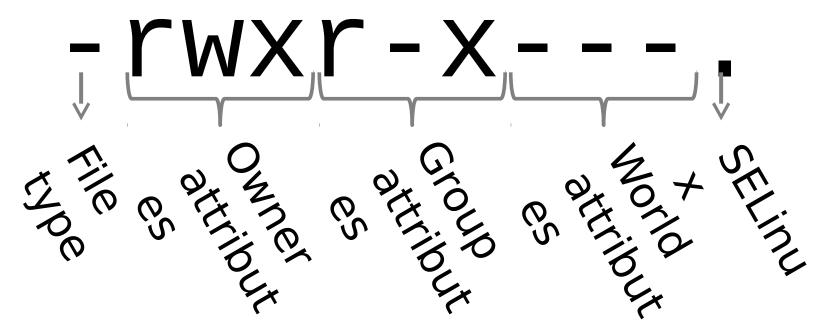

9/19/17

# Long List Output Explained (a little)

- From left to right:
- Unix permissions
- Hard links
- Owner
- Group ownership
- File size in bytes
- Modification date
- Name of fileSpecial Directories:

```
$ 1s -1a
            104 patkus
drwxrwx---
                          staff
                                   110592 Jan
                                               6 13:02 .
drwxr-xr-x 2510 root
                          root
                                   196608 Jan
                                               6 12:58 ...
-rw-r--r--
              1 patkus
                          patkus
                                     1051 May 8
                                                  2012 ad-week
              1 patkus
                                      239 May 11
                                                  2007 alias.pl
                          staff
-rwxr--r--
                                                  1998 bp.txt
              1 patkus
                          staff
                                     1185 Jun 22
-rw-r----
-rwxr-xr-x
              1 root
                          root
                                    27320 Mar 29
                                                  2012 getpass.awk
              1 susanc
                          staff
                                    20529 Aug 7
                                                  2009 httpd.conf
-rw-rw-r--
                                  136236 Sep 10
              1 root
                          staff
                                                  2013 memcon
-rwxr--r--
              2 patkus
drwxr-x---
                          staff
                                     4096 Jun 24
                                                  2010 misc
              3 patkus
drwx----
                          staff
                                     4096 Jun 24
                                                  2008 test
              1 patkus
                                                  2009 unlock
-rwx----
                          staff
                                     493 Feb 10
              1 patkus
                          staff
                                       38 Oct 20
                                                  2010 world.c
-rw-r----
              1 patkus
                          staff
                                     6703 Jan 8
                                                  2013 world.exe
-rwxr-x---
              1 patkus
                                     2350 May 22
                                                  2009 year.pl
                          staff
-rwxrwx---
              1 patkus
                                        7 Jan 6 15:30 year2 -> year.pl
                          staff
lrwxrwxrwx
```

- is the current working directory
- is the "parent" directory, one level "back"

### Permissions described:

### File Type:

- "-" regular file
- "d" directory
- "1" symlink
- "b" block device
- "c" character device
- "p" named pipe
- "s" socket

### **Permissions**

- "r" read
- "w" write
- "x" execute

### **Special values:**

- "x" executable
- "s" or "t": executable and setuid/setgid/sticky
- "S" or "T": setuid/setgid or sticky, but not executable.

# Changing Permissions and Ownership

► Use '**chmod**' to change the file permissions: chmod [ugoa][+/-][rwx] filename

where u=user, g=group, o=others or world and a=all three

For example, to provide group read access to a file:

\$ chmod g+r myfile

Or to remove file access to another than the owner or group members (in other words, others):

- \$ chmod o-rwx myfile
- ► The 'chown' command is used to change file ownership and the 'chgrp' command can change group ownership of a file. As a regular user, you can not change the ownership of a file, but you can change the group ownership if you are a member of the group to which you are changing the group ownership
- You can use the -R argument on any of the above to recursively make changes on a directory of files

### Exercise #3 pre-exercise

- We'll talk about some of these commands shortly, but you each need to make a copy of files needed for the rest of class.
- First go to your home directory
- \$ cd /home/\$USER
- Make a 'LinuxClass' directory for yourself and go into that directory:
- \$ mkdir LinuxClass
- \$ cd LinuxClass
- Copy the files from the exercise file to your directory:
- \$ cp -r /data/classes/linux/\* .
- \$ Is -I
- Create a shell variable to your class directory:
- \$ export class=\$PWD
- \$ cd \$class

### Exercise #3: File Permissions

### Read Permissions

# The cat command displays contents of a file

\$ cd /home/\$USER/LinuxClass

\$ cat read-write.txt

### Change the read permission

\$ chmod u-r read-write.txt

\$ cat read-write.txt

# What happened? Now restore the read permission

\$ chmod u+r read-write.txt

\$ cat read-write.txt

### Execute Permissions

\$ cd /home/\$USER/LinuxClass
Run the myhostname file to see the

system name

\$ ./myhostname

#### Change the file permissions:

\$ chmod u-x myhostname

\$ ./myhostname

\$ chmod u+x myhostname

\$ ./myhostname

Change permissions on the directory dir-perms:

\$ chmod u-x dir-perms

\$ ls dir-perms

\$ ls -1 dir-perms

What happened and why?

### Wildcards

- With many Linux commands, you can use wildcards to match characters
- ► The '\*' can be used to match zero or more characters Examples:

```
$ Is bear*
```

bears bears7 bears\_chicago

\$ ls \*bear\*

bears bears7 bears\_chicago polarbears

The '?' can be used to match EXACTLY one character

\$ Is bears?

bears7

# Special Keys

Tab Key allows for command auto-completion

Single Quote vs Back Tick

Arrow keys allow you to:

- Move horizontally along the command to make changes without deleting a) and retyping everything
- Move vertically through your history of previously run commands b)

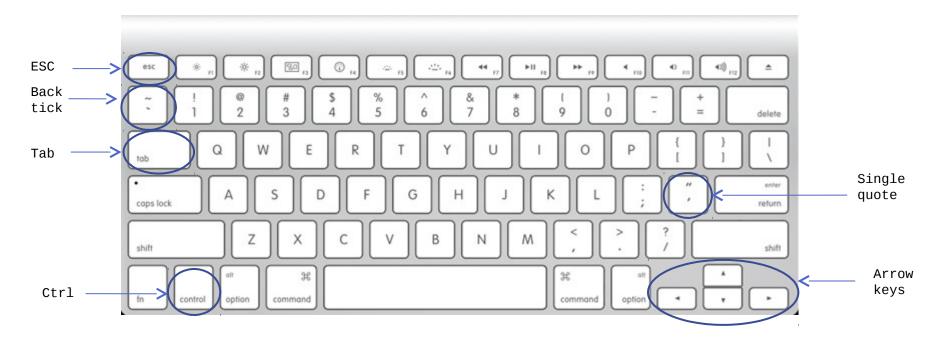

### Ctrl-c and ESC

- If you get into a situation where you can't seem get back to a command line prompt, try hitting the Ctrl-C combination or the Esc key – often one of those will abort whatever you are currently doing.
- The Ctrl character is often represented by the

44

# Let's go home!

- ► The "~" is a special character that is short-hand for "/home/username"
- The environmental variable \$HOME also stores the path of "/home/username"
- Several ways to get to your home directory

```
$ cd ~
$ cd $HOME
$ cd /home/username
$ cd /home/$USER
$ cd
```

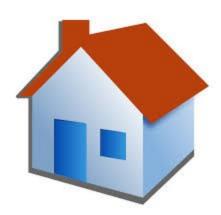

But you can also use the "~" and \$HOME as arguments with other commands:

```
$ Is ~/tmp
$ Is $HOME/LinuxClass
```

### Absolute and Relative paths

The starting "/" in the directory argument explicitly spells out a pathname – specifying an absolute or full path

No leading "/" means you are specifying a path that is relative to the current working directory.

```
$ cd
      /home/username
# Absolute path:
$ cd /home/username/tmp
# Relative path:
$ cd
      tmp
# Using ~
These do the same:
$ cd ~/tmp
$ cd /home/username/tmp
```

### What is that file?

### File

Tells us what type of file it might be - text, executable, PDF, jpg, gzip, tar, directory, etc.

- \$ file read-write.txt
- \$ file world.exe
- \$ file examples

### **Apropos**

Apropos will search documentation for keywords. If you don't know what man page to look at, use apropos to search for potentially related material

```
$ apropos editor
```

\$ apropos "text editor"

# Cat and Echo Use cat to display file contents to the terminal:

```
$ cat bears
$ cat bears7
$ cat bears bears7
```

"cat" is short for concatenate. The "cat" command takes one or more files and concatenates their contents to standard output.

### Use echo to output arbitrary text to the terminal:

```
$ echo 'Hello World!'
$ echo without single quotes
$ echo 'output' > Myoutput
```

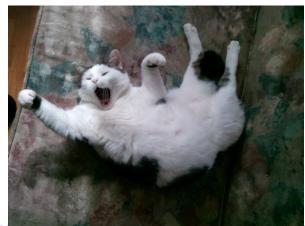

# Output Redirection to Files

### **Redirect output:**

```
$ cat bears > Newbears
$ cat Newbears
$ cat bears bears7 > newbears
$ cat newbears
$ echo 'Hi there!' > greeting
$ cat greeting
```

### **Append files:**

```
$ echo 'Hi yourself!' >> greeting
$ cat newbears >> greeting
$ cat greeting
```

9/19/17

### Exercise #4: cat and echo

# cat a file to view contents

```
$ pwd
$ cd /home/$USER/LinuxClass
$ cat lions
$ cat tigers
$ cat bears
$ cat lions tigers > animals
$ cat animals
$ cat animals
$ cat animals
```

### **Using echo**

```
$ echo my name is Chris
$ echo "my name is $USER" > myname
$ cat myname
$ echo Hello $USER >> myname
$ cat myname
$ cat myname
```

9/19/17

# Symbolic links

Allows you to reference same file with different name or path - a symbolic link is a another file type.

```
$ ln -s <existing_file> <file_link>
$ cat Capitals
$ ln -s Capitals Capslink
$ ls -l Cap*
$ cat Capslink
```

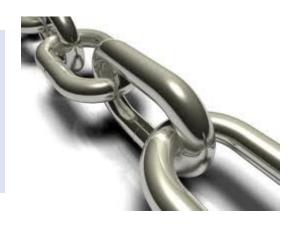

#### Example:

- \$ ln -s /home/\$USER/LinuxClass/examples/tmp/colors color-pairs
- \$ ls -la color-pairs
- \$ cat /home/\$USER/LinuxClass/examples/tmp/colors
- \$ cat color-pairs

# Creating and deleting files/directories Using touch and

mkdir

# To create an empty file, use the touch command:

\$ touch emptyfile

You can also create a file using an editor such as pico, nano, vi or emacs:

\$ pico penguinfile

### To create a directory:

```
$ mkdir Mydirectory
```

**\$ mkdir** 2012

\$ mkdir -p 2014/Jan/stats

# Using rm to remove files and directories

```
To remove a file:
$ rm emptyfile
$ touch myFile
$ chmod u-rwx myFile
$ rm myFile
$ rm -f myFile
To remove a directory:
$ rmdir Mydirectory
$ rm -r 2012
rmdir only works if the directory
is empty!
Dangerous:
$ rm -rf *
```

# Exercise #5: Creating and deleting files

### **Creating a file and directory**

```
$ cd /home/$USER/LinuxClass
$ echo 'I love genomic research!' > science
$ touch science_project
$ mkdir scienceclass
$ ls -ld science*
```

### **Deleting a file and directory**

```
$ rm science*
$ ls -ld science*
What happened?
$ rmdir scienceclass
```

9/19/17

# Displaying/Editing Files

# "more" or "less" "head" or "tail"

- \$ more colleges.txt
- \$ less colleges.txt
- \$ head colleges.txt
- prints out the first 10 lines by default. Can use the -n argument to specify the number of lines
- \$ tail -20 colleges.txt
- prints out the last 20 lines

### **Text editors:**

Good simple editors:

- pico (pine composer)
- nano (pico clone)
  Cood choicos for odit

Good choices for editing in a terminal are:

- "vim" (vi-improved)
- "emacs" (Editor MACRroS)

54 9/19/17

# pico – a simple editor

### \$ pico filename

#### The essentials:

- Just start typing can use arrow keys to position, backspace or delete key to delete characters to the left
- Keystrokes for basic commands at bottom of the screen
- ^G help screen (^C to exit help)
- ^O save the file
- ^W search for a string
- ^X exit pico
- \$ pico --help

# Exercise #6: Editing a file using pico

- \$ cd /home/\$USER/LinuxClass
- \$ pico bashrc
- 1) Using the RIGHT arrow key, position the cursor at the end of the first line,
- 2) Use the Backspace key to remove the bracketed text from the first line and then simply start typing \$HOME after the colon
- 3) Hit Ctrl-W (to search), type PICOPATH and hit Enter this should place you on the last line
- 4) Hit Ctrl-E to get to the end of the line
- 5) Use the Backspace key to remove everything after the '=' sign and type '/usr/bin/pico'
- 6) Use the up & the right arrow keys to get to the @ on the 2<sup>nd</sup> line
- 7) Backspace to remove <USERNAME> and type your username
- 8) Use the down arrow key to get to the 3rd line
- 9) Hit Ctrl-K to cut the 3rd line
- 10) Hit the Up arrow to get to the 1st line & Ctrl-A to get to the start of the line
- 11) Hit Ctrl-U to paste the text the 3rd line should now be the first
- 12) Hit Ctrl-X to exit type Yes to save the file when prompted and hit Enter when prompted for the name
- \$ cat bashrc

9/19/17

# Moving /Copying files

### Move (mv)

Can be used to move a file or rename a file (some Linux versions have a 'rename' command, but not all):

```
$ touch football
$ ls -l football
$ mv football volleyball
$ ls -l *ball
$ mkdir sports
$ mv sports sportsNEW
$ ls -ld sports*
$ mv volleyball sportsNEW
$ ls -la sportsNEW
```

### Copy (cp)

# To copy a file or directory, use the cp command:

- \$ echo 'Goal!!' > soccer
- \$ cp soccer soccerball
- \$ ls -la soccer\*
- \$ cp -p soccer soccerball
- \$ ls -la soccer\*
- \$ cp -p soccer sportsNEW

### **Archival copy:**

- \$ cp -a 2012tax 2012save
- \$ cp -pr 2012tax 2012save

# Exercise #7: Moving/Copying Files

### Move (mv)

```
$ cd /home/$USER/LinuxClass
$ touch baseball
$ mv baseball hockey
$ ls -la baseball
$ ls -la hockey
Now create a directory path
using mkdir with the -p
option:
$ mkdir -p 2012/tax/forms
$ mv 2012 2013
$ ls -Rl 2012
$ ls -Rl 2013
```

### Copy (cp)

```
$ cp hockey icehockey
$ mkdir hockeypuck
$ mv icehockey hockeypuck
$ cp -pr hockeypuck hockeystick
$ ls -la hockey*
$ ls -la *hockey
$ cp 2013 2012
What did you see?
$ cp -r 2013 2012
Archival copy:
$ cp -a 2013 2014
```

### grep - pattern matching search of a file

### "grep" - global/ regular expression/ print

```
$ grep cat nonsense.txt
$ grep dog nonsense.txt
$ grep −i dog nonsense.txt
          dog nonsense.*
$ grep -v
$ grep oc nonsense.txt
$ grep ^oc nonsense.txt
$ grep oc$ nonsense.txt
grep is a powerful tool. Use it (as well as
egrep...extended grep)
$ grep --help
$ man
     grep
```

59 9/19/17

# find - where are my darn files!

#### find - used to locate files based on various criteria

- \$ find [path\_to\_search] [expression/options]
- \$ find . -name "\*.txt"
- \$ find /home/\$USER/LinuxClass -iname "capital\*"
- \$ find /home/\$USER/LinuxClass -type f -mmin 20
- \$ find /home/\$USER/LinuxClass -type f -mmin -20
- \$ find /home/\$USER/LinuxClass -type f -mmin +20
- \$ find /home/\$USER/LinuxClass -type f -mtime 1
- \$ find /home/\$USER/LinuxClass -name "\*.bak" delete
- \$ find . -name "\*.txt" -exec ls \-la {} \;
- \$ man find

9/19/17

# Exercise #8: Using find

- Let's use the find utility to look for files in your home directory
- Make sure you are in your class directory:

```
$ cd ~/LinuxClass
$ pwd
```

- Using 'find', locate the file named 'colors'
- Using 'find', locate the files that contain the word 'bear' where the match is case insensitive (hint: -iname option)
- Using 'find', locate the files that were modified LESS than 90 minutes ago (hint: -mmin option)
- How many files did you find for each?

### wc - what's in that file?

### "wc" (word count)

```
$ wc
    nonsense.txt
19 95 505 nonsense.txt
Output shows the number of lines, words and characters in
the file
Can use argument to only get one of the three values:
$ wc -1 nonsense.txt
$ wc -w nonsense.txt
$ wc -m nonsense.txt
$ wc -help
```

62 9/19/17

# uniq - show or remove duplicate lines

• uniq – show either unique or duplicate consecutive lines in a file or output. Default behavior is to merge adjacent matching lines into one, but can be used to print just the matching lines or provide a count of matching lines...most effective with the sort command

```
$ uniq bears # will show all unique lines
$ uniq -d bears # show only duplicate lines
$ uniq -c bears # show a count of each unique line
```

63 9/19/17

# Sorting

### **Sort command**

"sort" can be used to read a file, sort the contents and output to the terminal

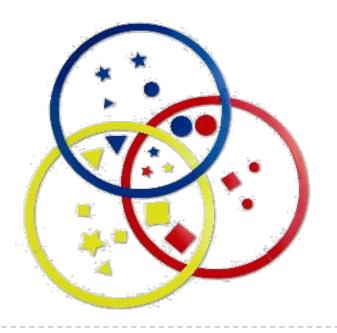

```
$ cat baseball.txt
$ sort baseball.txt
$ sort -r baseball.txt
$ sort -b -k2
baseball.txt
$ sort -bn -k2
baseball.txt
$ sort -bnr -k2
baseball.txt
$ sort -help
```

9/19/17

# Pipes (redirect to other processes)

Much like you can write output to files, you can write or "pipe" output to other commands using pipes "|"

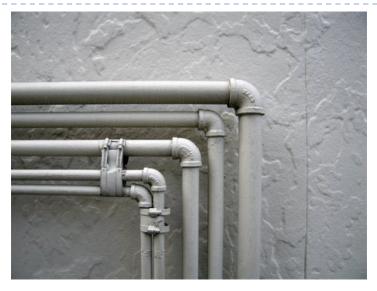

```
$ cat college1 | sort | uniq
$ cat college2 | sort | uniq
$ cat college1 college2 | sort | uniq -c
Write to a file at the end:
$ cat college1 college2 | sort | uniq | grep ^B > Colleges
```

9/19/17

# Exercise #9: sort, grep and redirection

- cd /home/\$USER/LinuxClass
- Look at the contents of two files, grocery1 and grocery2 (use cat command)
- Combine the two files using the cat command and then use the sort and uniq commands to get a list of sorted, unique items for the grocery list
- Now redirect the output to a file named grocery3
- Use the wc command to determine how many unique items are on the list (in the grocery3 file).
- Use grep and wc to determine how many items in the grocery3 list start with the letter 'c'

### Exercise #9 continued

- \$ cat grocery1
- \$ cat grocery2
- \$ cat grocery1 grocery2 | sort | uniq
- \$ cat grocery1 grocery2 | sort | uniq | wc -I

### You should have 32 items

- \$cat grocery1 grocery2 | sort | uniq > grocery3
- \$ grep ^c grocery3
- 7 items start with the letter c

### Other useful commands

- history displays a history of commands allows an easy way of running a command again without having to type it out again
- alias list aliases or create a new one for another cmd

```
Example:
```

```
$ alias hist="history 20"
```

cut – print out selected fields

### Example:

```
$ cat famousdogs | cut -f1,4 -d:
```

### date & cal

date – prints the current date and time

\$ date

Mon Sep 20 14:09:01 EDT 2017

\$ date + "%D"

09/20/17

- cal print the calendar for the current month or entire year
- \$ cal 2018

# Input, Output and Error

- Commands can have an input and output
- STDIN or 'standard input' is input from the keyboard though we can have redirected input from a file
- STDOUT or 'standard output' is output going to the screen. We've already seen where we can 'redirect' the output of a command to a file or pipe it as the input to another command
- Commands may also produce errors such as 'Permission denied'
- STDERR or 'standard error' is error output
- 7that goes to the screen by default 9/19/17

# Input, Output and Error (cont)

STDIN, STDOUT and STDERR have handles or numbers associated with each:

```
Handle
STDIN 0 Standard input
STDOUT 1 Standard output
STDERR 2 Standard error
```

\$ chmod ugo-r /scratch/Class/exercises/dogfile2

Can redirect the STDERR to a file:

```
$ grep dog $HOME/LinuxClass/exercises/dogfile* 2> errors
$ grep dog $HOME/LinuxClass/exercises/dogfile* 2> /dev/null
```

Can redirect BOTH the STDOUT and STDERR to a file:

```
$ grep dog $HOME/LinuxClass/exercises/dogfile* > out_errs 2>&1 or
```

\$ grep dog \$HOME/LinuxClass/exercises/dogfile\* &> out\_errs

# Putting commands together

Read in from a file with input redirection, do some stuff and output to another file:

```
$ sort -r < foodfile | grep -i ^s > s-foods
```

- Program first, then arguments, then any file I/O
- Most programs will read from standard input (stdin) if no file is specified in arguments

72

## awk - text manipulation

- In awk, lines are broken down into fields that are represented by variables \$1, \$2, \$3, etc
- 'print \$1' will print the first field
- Let's look at an example:

#### \$ cat hare\_tortoise

The hare beat the tortoise handily.

- We can change the ordering of words using awk:
- \$ cat hare\_tortoise | awk '{print \$1,\$5,\$3,\$4,\$2,\$6}'
  The tortoise beat the hare handily.
- You do NOT have to use all of the fields can pick and choose as needed

sed - stream editor for pattern matching and modification

In sed, one can do text pattern matching and modification

#### \$ cat hare\_tortoise

The hare beat my tortoise handily.

- If we want to change the word 'beat' with the word 'defeated':
- \$ cat hare\_tortoise | sed 's/beat/defeated/g'

The hare defeated my tortoise handily.

- ▶ The trailing '/g' at the end of that command indicates that the change is to be done globally...without it, only the first occurrence of the word in the file will be changed.
- We can use both awk & sed on the same command line:
- \$ cat hare\_tortoise | awk '{print \$1,\$5,\$3,\$4,\$2,\$6}' |
  sed 's/beat/defeated/g'

The tortoise defeated my hare handily.

74

## tr – allows character substitution or translation

With tr, characters can used to translated – often used to change case of letters…for example:

```
$ echo 'I love Linux!' | tr "a-z" "A-Z"
I LOVE LINUX!
```

## More Linux Command Basics...Quotes

- Linux treats single, double and back quotes in commands differently
- Contents of a set of single quotes are treated as a string:

```
$ echo '$USER'
$USER
```

Contents of a set of double quotes will have any included variables replaced:

```
$ echo "The home directory of $USER is $HOME"
The home directory of username is /home/username
```

Contents of a set of back quotes or back ticks (on the upper left of the keyboard) are treated as a command and the output can be assigned to a variable:

```
$ NOW=`date`; echo $NOW
Tue Oct 19 10:38:13 EDT 2017
```

## Shell Variables

### Variable assignment

## Arbitrary assignment

- \$ MYWORLD="Hello World"
- \$ echo \$MYWORLD

## With program output

- \$ RIGHTNOW=`date`
- \$ echo \$RIGHTNOW

Wed Jan 30 14:12:28 EDT 2014

#### From a file

- \$ FILE=`cat nonsense.txt`
- \$ echo \$FILE
- \$ echo \$FILE | tr " " "\n" \
  |sort | uniq

## Shell Variables

## **Show all currently assigned variables**

#### \$ printenv

HOSTNAME=helix.nih.gov

TERM=xterm

SHELL=/bin/bash

HISTSIZE=500

SSH\_CLIENT=165.112.93.227 49886

22

QTDIR=/usr/lib64/qt-3.3

QTINC=/usr/lib64/qt-3.3/include

SSH\_TTY=/dev/pts/286

HISTFILESIZE=500

**USER=patkus** 

...

## Useful predefined and important variables

- \$HOSTNAME System hostname
- \$USER Your Username
- \$SHELL Your shell
- \$HOME Home directory
- \$PWD Current directory
- \$PATH Command paths

## Shell Variable Scope

Variables are available only to your immediate shell environment by default.

```
$ MYVAR="This is my var"
```

\$ echo \$MYVAR

\$ printenv | grep MYVAR

Is MYVAR listed?

Exporting a variable makes the variable available to sub processes

```
$ MYVAR="exported"
```

```
$ printenv | grep MYVAR
```

```
$ export MYVAR
```

\$ printenv | grep MYVAR

0r

```
$ export MYVAR2="exported2"
```

\$ printenv | grep MYVAR

## Your PATH

### **Execution path**

In BASH, execution of a program happens when you enter the program name. Your PATH variable keeps you from having to enter the full path to the program

- \$ echo \$PATH
- \$ which date
- \$ which whoami
- \$ which perl

## **Setting your PATH**

- \$ PATH=/home/\$USER:\$PATH
- \$ export PATH

Or

- \$ export PATH=/home/\$USER:\$PATH
- \$ echo \$PATH

80 9/19/17

## Loops

## "For" loops will traverse space-delimited data

```
$ FILE=`cat foodfile`
$ for n in $FILE
> do
> echo $n
> done

$ for n in `cat foodfile`; do
> echo $n
> done
```

## Loop over the output of the seq command:

```
$ seq 1 10
t = 0
$ for n in `seq 1 10`; do
> t=`expr $t + $n`
> echo $t
> done
$ echo $t
55
t=1
$ for n in `seq 1 10`; do
> t=`expr $t \* $n`
> done
```

## Loops, part 2 Let's combine contents of many named files into one

```
$ cd /home/$USER/LinuxClass/loops
$ cat nih1
$ cat nih9
We can combine the contents of the 9 nih named files into
one using a loop:
$ for i in `seq 1 9`
> do cat nih$i >> NIH-ALL
> done
$ cat NIH-ALL
```

82

## What is truth?

## **Equality:** if, then, else, fi

```
$ BAD="good"
$ if [ "$BAD" = "good" ]
> then
> echo "true"
> fi
$ if [ "$BAD" = "no good" ]
> then
> echo "true"
> else
> echo "false"
> fi
```

#### **Existence**

```
$ if [ -f $HOME/showvar ]
> then
> echo true
> fi
$ if [ -d $HOME ]
> then
> echo true
> fi
```

## **Processes**

### **Show processes**

```
Show your processes:
$ ps
$ ps -f
sleep is a delay or pause for specified number of seconds
$ sleep 5
$ sleep 25 &
$ ps -f
$ ps -f --forest
Show all processes:
$ ps -е
$ ps -ef --forest
$ man ps
```

## More on Processes

## **Background and Foreground processes**

A command/job can be run in the background by adding '&' to end of the command:

\$ sleep 50 &

[**1**]+ Done sleep 50

- ctrl-z suspends a running job/process
- **bg** allows you to resume a suspended job in the background and returns you to the command prompt
- fg allows you to resume a suspended job in the foreground until it completes
- ctrl-c interrupts or kills the currently running process
- Warning: Backgrounded processes will die when you log out of your session unless you use something like nohup or screen.

## More on Processes

## Detach and Reattach processes

```
Ctrl-z suspends an active job

$ sleep 300
[ctrl-z] (process is suspended)

$ bg
$ ps -f
$ fg
```

## Killing a process

```
$ sleep 300
[ctrl-Z]
$ bg
$ ps
  PID TTY
                   TIME CMD
 6686 pts/0
               00:00:03 bash
 8298 pts/0
               00:00:00 sleep
 8299 pts/0
               00:00:00 ps
(find the PID of the process you want
to kill)
$ kill 8298
```

## Processes: kill them

"kill" only requests that the program exit. Use a signal 9 to force it to exit

```
$ sleep 300

[ctrl-Z]

$ ps

PID TTY TIME CMD

6686 pts/0 00:00:03 bash

8298 pts/0 00:00:00 sleep

8299 pts/0 00:00:00 ps

(find the PID of the process you want to kill)

$ kill -9 8298
```

- The kill command is slightly misnamed, what it actually does is send a signal to a process
- Most signals are interpreted by the application being signaled and thus behavior is consistent only by convention
- Using signal 9 is dangerous if used indiscriminately

## Processes: Make them Nicer

"nice" a process. This is useful for log-running, intensive processes that you don't want to impact the system. Values for "n" can be between 0 (highest priority) and 19 (lowest priority).

```
$ nice -n 10 cat /dev/urandom > /dev/null &
$ top -u `whoami`
...
$ renice -n 15 -p [pid of "cat" command]

Now kill the process:
$ ps -ef|grep urandom
$ kill -9 [pid of urandom process]
```

## Exercise #10: Using 'kill' on a process

First start a 'sleep' process that will run in the background for 300 seconds:

#### \$ sleep 300

- Type 'Ctrl-z' (the Ctrl and z keys together) to suspend the 'sleep' process
- Type 'bg' to unsuspend the 'sleep' process and have it run in the background.
- Check that the process is running by using the 'ps' command and note the pid, process identification number
- Using the 'kill' command with the pid of the sleep process from the previous step, terminate the sleep process
- How can you check that the sleep process is gone?

## uptime

uptime shows a summary of the system status

```
$ uptime
14:39:46 up 14 days, 7:00, 305 users, load average: 39.18, 40.68, 38.68
```

- Numbers shown from left to right:
- Current time
- Amount of the time the system has been up
- Number of users currently logged on
- The average system load for the past 1, 5 and 15 minutes
- The load is the usage of the system's CPUs a load of 1 corresponds to a full load of 1CPU

## Who is doing what...using top

## By default, top will produce continuous output about running processes

```
$ top
top - 16:19:54 up 28 days, 9:07, 255 users, load average: 32.18, 32.79, 33.22
Tasks: 4749 total, 8 running, 4733 sleeping, 7 stopped,
                                                         1 zombie
Cpu(s): 9.6%us, 5.8%sy, 6.0%ni, 78.2%id, 0.2%wa, 0.0%hi, 0.2%si, 0.0%st
Mem: 1058656848k total, 955041356k used, 103615492k free, 79064k buffers
Swap: 67108856k total, 547376k used, 66561480k free, 89619996k cached
               PR NI VIRT
  PID USER
                            RES SHR S %CPU %MEM
                                                  TIME+ COMMAND
                       235m 180m 1432 R 96.4 0.0 170:21.86 merlin
120202 johanesb
               39
                   19
252158 liqingli
                           26m 756 S 95.0 0.0 17141:15 moe
               39 19 58496
170176 bozser
               33 13 407m 117m 2588 S 60.1 0.0 62:30.33 ascp
               20 0 18532 4704 872 R 22.3 0.0 0:00.38 top
218983 jrussler
127988 elliottm
               39
                       223m 3544 1064 S 16.8 0.0 782:02.42 sshd
                   19
198816 wenxiao
               20 0 4280 792 416 D 14.0 0.0 24:50.19 gzip
```

### Hit 'q' to quit out of top

## Looking at file system (disk) Space

```
To see local file system space:
$ df -1
Filesystem
                    1K-blocks
                                   Used Available Use% Mounted on
/dev/mapper/vg_helix-root
                                8502228 40289968 18% /
                      51403396
tmpfs
                     529355640
                                    2216 529353424 1% /dev/shm
/dev/sda2
                                 180879
                                           289365 39% /boot
                       495844
/dev/sda1
                       204580
                                  33228
                                           171352 17% /boot/efi
/dev/mapper/vg_helix-tmp
                      51606140
                                 973788 48010912
                                                    2% /tmp
/dev/mapper/vg_helix-var
                      32253856 19349996 11265460 64% /var
To see numbers in human readable format:
$ df -1h
Filesystem
                     Size Used Avail Use% Mounted on
/dev/mapper/vg_helix-lv_root
                       50G 8.9G
                                  38G 19% /
tmpfs
                                        1% /dev/shm
                      505G 5.6M
                                 505G
/dev/sda2
                     485M 142M
                                 318M 31% /boot
/dev/sda1
                      200M 256K
                                 200M
                                        1% /boot/efi
/dev/mapper/vg_helix-lv_tmp
                       50G 613M
                                        2% /tmp
                                  47G
All filesystems, including network file systems:
$ df -h
```

92

## Directory size

## Estimate file space use (du)

```
$ cd /home/$USER
Estimate a file size:
$ du LinuxClass/pbs_user_guide.pdf
Summary:
$ du -s LinuxClass
Summary in human-readable format:
$ du -sh LinuxClass
Default behavior:
$ du
```

## Checking Quotas on Helix/Biowulf

## "checkquota"

- The checkquota command will query all network storage devices to find the applicable quota(s) for your user
- This command is specific to Helix and Biowulf and is not available to Linux in general since it relies on information that is site-specific to this infrastructure.

| \$ che | eckquota   |          |          |         |        |
|--------|------------|----------|----------|---------|--------|
| Mount  | :          | Used     | Quota    | Percent | Files  |
| /data  | ı:         | 94.2 GB  | 200.0 GB | 47.12%  | 70424  |
| /home  | <b>:</b> : | 5.2 GB   | 8.0 GB   | 64.71%  | 133607 |
| mailt  | oox:       | 347.9 MB | 1.0 GB   | 33.98%  |        |
|        |            |          |          |         |        |

## File Transfer

## **SCP, SFTP and clients**

- SCP and SFTP are file transfer protocols that run over SSH, the same protocol that you used to log in
- They are very secure and encrypt both the log-in and content of any transfer

#### **Clients**

#### Linux/MacOS:

- "scp" secure copy
- "sftp" secure FTP
- "fuze-ssh" (Linux only)

#### Windows:

- WinSCP
- Filezilla
- Swish

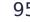

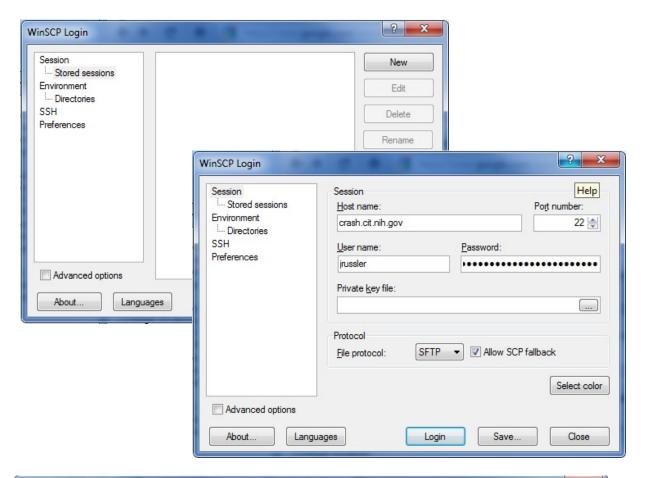

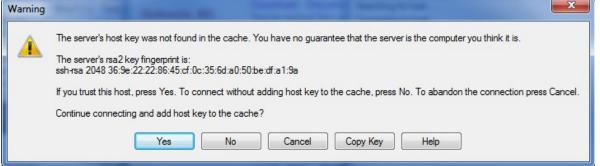

#### **WinSCP**

- Start WinSCP
- Click "New"
- Enter the host name (i.e.: crash.cit.nih.gov)
- Fill in user name
- Leave password blank
- Click Login
- If this is the first time you've connected to this host, you'll have to accept the host's key

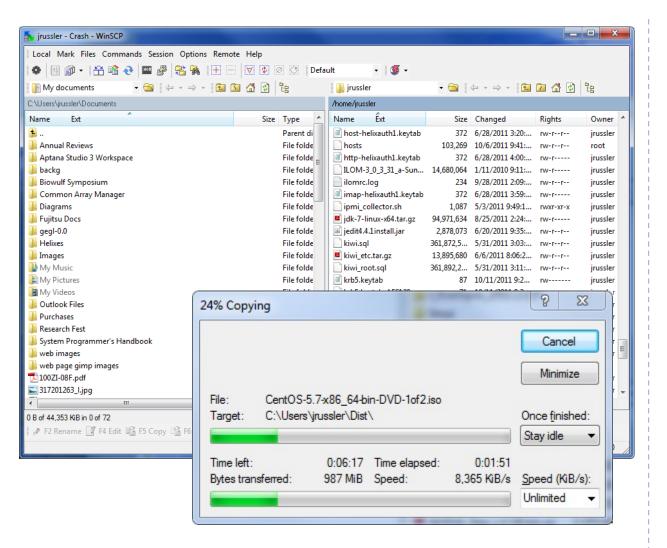

#### **WinSCP** Interface

- Left window is your local workstation, right window is the remote host
- Drag and drop files
- Navigate like a traditional explorer interface

97

## Using OpenSSH (Unix/Linux/MacOS)

## **SCP files via command line:**

#### Transfer a file:

\$ scp helix.nih.gov:/tmp/file ~

Recursive transfer (whole directory)

\$ scp -r helix.nih.gov:/tmp/dir ~

Preserve time stamps of the file being transferred:

\$ scp -p helix.nih.gov:/tmp/file ~

From local host to remote.

\$ scp ~/file helix.nih.gov:/tmp/

#### As usual

\$ scp --help

\$ man scp

### **Using SFTP**

```
$ sftp helix.nih.gov
sftp> cd /tmp
sftp> get file
Fetching /tmp/file to file
/tmp/file 100% 2048KB 2.0MB/s 00:00
sftp> put file newfile
Uploading file to /tmp/file
file 100% 2048KB 2.0MB/s 00:00
sftp> exit
$ man sftp
```

## File Transfer via Helixdrive

## **Network drive** (Windows)

Helixdrive is available to users with Helix accounts:

- Open "Computer" from the start menu
- Click "Map Network Drive"
- Folder: helixdrive.nih.gov/username
- Click Finish
- If prompted, enter Helix username and password

## **Network Drive** (MacOS)

- Menu Bar -> Go -> Connect to Server
- Server Address: smb://helixdrive.nih.gov/usern ame
- Click "Connect"
- Check "Registered User"
- If prompted, enter Helix username and password

## Exercise #11: Using scp

- Type 'exit' or 'logout' to log off from Helix and get back to your local system:
- \$ exit
- Use scp to copy the file read-write.txt from Helix to your local system:
- \$ scp
  username@helix.nih.gov:/data/classes/linux/readwrite.txt .
- Advanced exercise....copy a whole directory:
- \$ scp -pr
- >บเรอากลme@helix.nih.gov:/data/classes/๚่หฺนฺx/example

### Cron

## Cron: run a job whenever you want

```
crontab -l
crontab -e
--
15 3 * * * ~/script.sh >> ~/output 2> ~/error.log—
Runs "script.sh" at 3:15AM every day of every week of every month of every year.
```

```
* * * * * *

First number is the minute at which to run (0-59)

Second is the hour (0-23)

Third is the day of the month (1-31)

Fourth is the month (1-12)

Fifth is the day of the week (0-6), 0 is Sunday

101
9/19/17
```

## Review

- History Linux Torvalds, 1991
- Why Linux? Performance, functionality and portability
- Bash shell & shell variables
- Files and directories permissions & ownership
- Linux file system
- Paths to files/directories
- Basic Linux commands to create & access files & directories
- pico editor
- sort, grep & find
- pipe & file redirection
- processes
- transferring data to and from a Linux system
- cron

## Logging out

# \$ exit

#### Resources

- Linux Documentation Project: <a href="http://tldp.org/">http://tldp.org/</a>
  - Introduction to Linux A Hands on Guide
  - Bash Guide for Beginners
- Helix Web Site: <a href="http://helix.nih.gov">http://helix.nih.gov</a>

104 9/19/17